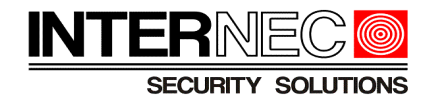

# **Spis treści**

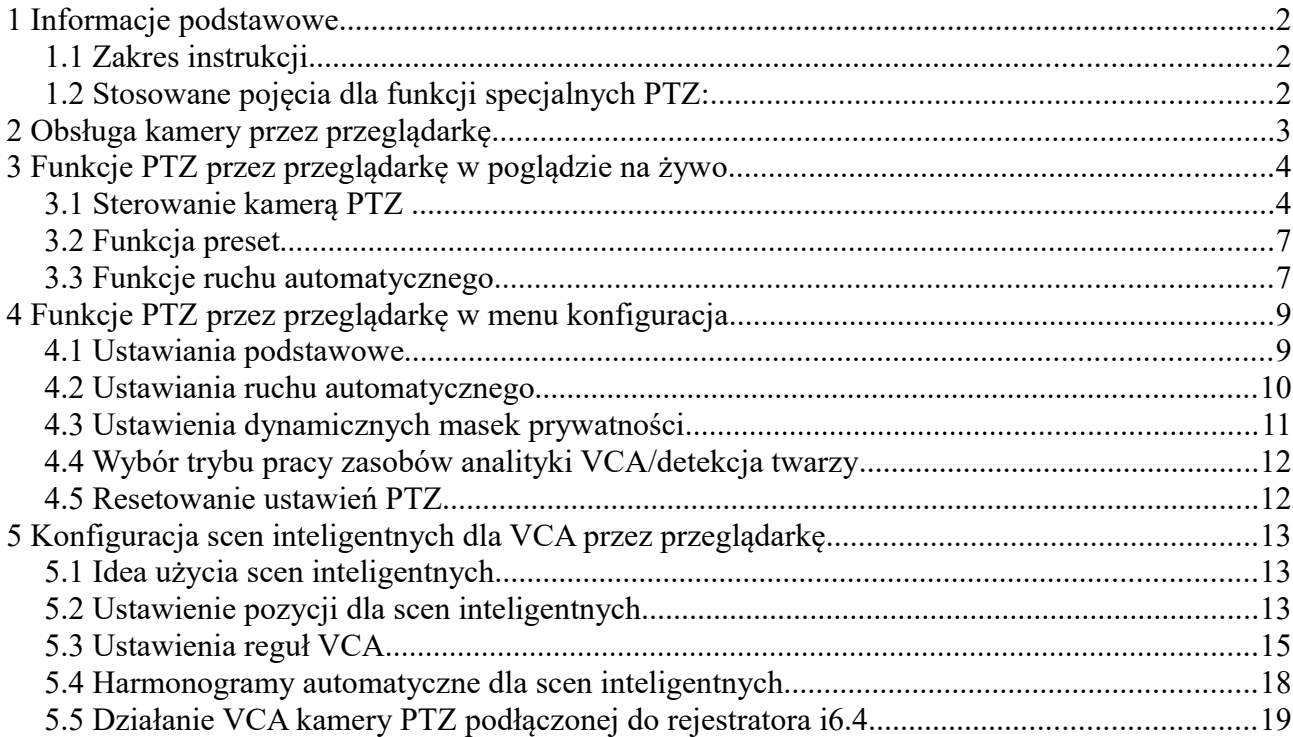

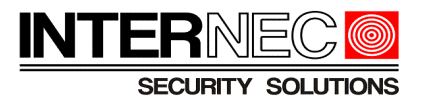

# **1 Informacje podstawowe**

## *1.1 Zakres instrukcji*

Instrukcja dotyczy kamer IP PTZ serii i6.4-P oraz rejestratorów NVR serii i6.4-N Niniejsza instrukcja nie opisuje operacji ustawiania hasła, adresacji oraz dodawania kamer do rejestratora, konfiguracji przeglądarki do obsługi dodatków *plugin*. Instrukcja ma charakter przekrojowy, w związku z czym zastrzegamy, że przedstawione informacje

oraz ilustracje dla pewnych modeli urządzeń i ich oprogramowania mogą odbiegać od przedstawionych.

## *1.2 Stosowane pojęcia dla funkcji specjalnych PTZ:*

- *preset* (inne nazwy: ustawienie wstępne) zaprogramowana przez operatora pozycja kamery PTZ
- *patrol* (inne nazwy: ustawienie wstępne patrolu, wstępnie skonfigurowany patrol) zestawienie definiujące ruch kamery, sekwencja pozycji presetowych, według których kolejno po określonym czasie, porusza się kamera PTZ, po zakończeniu sekwencja jest wykonywana od początku
- *trasa* (inne nazwy: nagrany patrol) –zapisana sekwencja ruchów kamery wykonanych manualnie, po zakończeniu sekwencja jest wykonywana od początku
- *scena inteligentna -* zaprogramowana przez instalatora systemu pozycja kamery PTZ, służąca do celów analityki VCA
- *automatyczne skanowanie* akcja automatycznego ruchu kamery, dostępne są różne predefiniowe typy skanowania (w poziomie, losowe, spiralne i inne) dla których ustala się zakres parametrów jak np. szybkość czy granice ruchu, po zakończeniu sekwencja jest wykonywana od początku
- *parkowanie* (inne nazwy: położenie początkowe, ochrona automatyczna)- definiuje ruch kamery po określonym czasie bezczynności od chwili zakończenia sterowania ręcznego, umożliwiając np. ustawienie kamery w zdefiniowanym położeniu lub wywołanie zdefiniowanego ruchu, gdy operator nie steruje kamerą manualnie przez określony czas

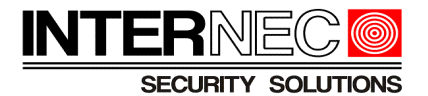

# **2 Obsługa kamery przez przeglądarkę**

Informacje zawarte w tej instrukcji odnoszą się często do ustawień konfiguracji kamery, które dostępne są po zalogowaniu do kamery przez przeglądarkę. Należy uruchomić przeglądarkę (w wersji zgodnej z listą obsługiwanych przeglądarek w karcie katalogowej danej kamery). W pasku adresu wpisać adres IP kamery:

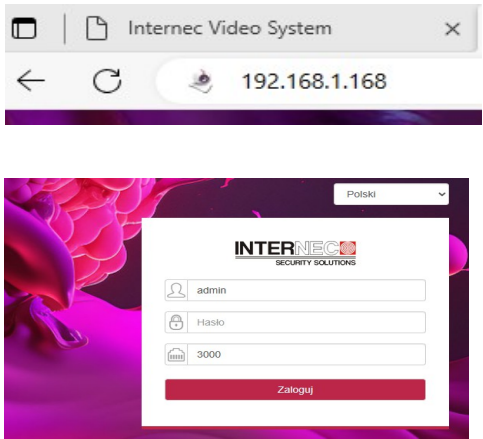

A następnie wybrać język interfejsu i zalogować się:

#### **Uwagi**

- Jeżeli nie otwiera się okno logowania sprawdź, czy adres komputera jest z tej samej podsieci co adres kamery. Można użyć poleceń *ipconfig* oraz *ping 192.168.1.168* w wierszu poleceń. W razie potrzeby zmień adres IP komputera lub kamery.
- Przy pierwszym logowaniu kamera w ustawieniach fabrycznych wymusi ustalenie własnego hasła (aktywację).
- Informacje na temat aktywacji, zmiany hasła, zmiany adresu IP kamery itp. znajdują się w oddzielnych instrukcjach.

#### Klikają przycisk

w prawym górnym rogu ekranu należy pobrać i zainstalować wtyczkę.

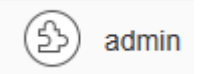

**Uwaga**: jeżeli w trakcie połączenia do kamery pojawiają się problemy typu brak wyświetlania obrazu, brak dźwięku, brak wyświetlania informacji VCA na obrazie itp. może to oznaczać problem z działaniem wtyczki *webplugin.* W razie problemów odinstaluj wtyczkę

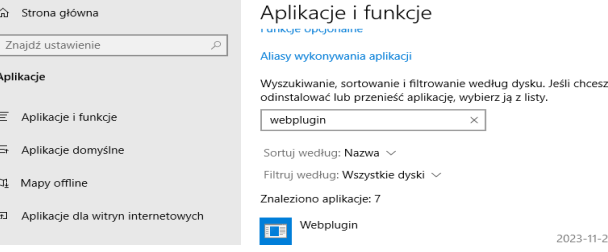

(w menu *Windows Panel sterowania → Dodaj usuń programy*). Następnie pobierz w*tyczkę webplugin* i zainstaluj ponownie.

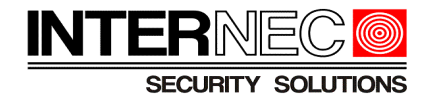

# **3 Funkcje PTZ przez przeglądarkę w poglądzie na żywo**

### *3.1 Sterowanie kamerą PTZ*

W podglądzie na żywo po prawej stronie dostępny jest panel sterowania kamerą PTZ.

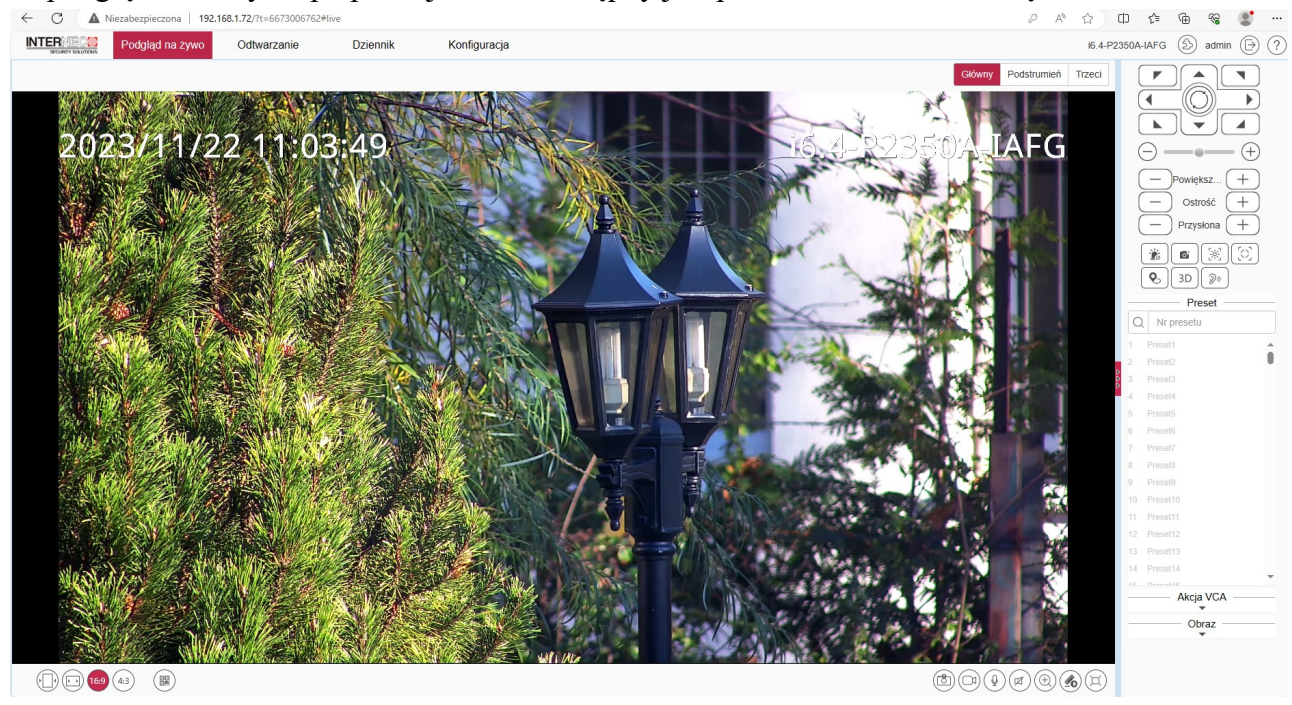

Jeżeli panel nie jest widoczny, wówczas należy go rozwinąć klikając na strzałki z prawej strony.

Dwukrotne kliknięcie na obrazie lewym przyciskiem myszy przełącza obraz na pełny ekran. Kamera może być sterowana klawiszami: W"↑", S"↓", A"←", D"→", I"powiększenie", K"oddalenie", J "ostrość bliżej", l "ostrość dalej". Zamknięcie pełnego ekranu przyciskiem ESC.

**Sterowanie kamerą.** Panel umożliwia sterowanie ruchem kamery, szybkością, przybliżeniem i oddaleniem, ostrością i innymi funkcjami kamery opisanymi w tabeli.

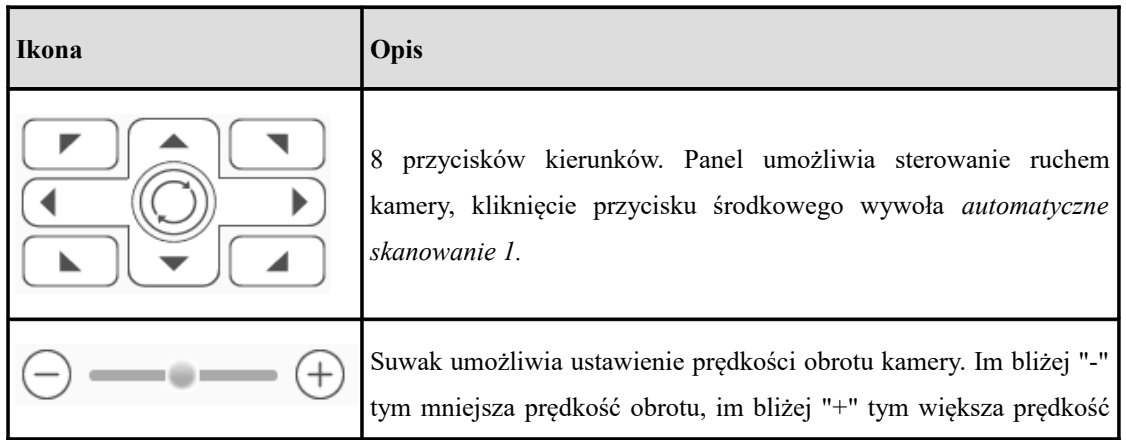

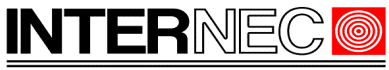

SECURITY SOLUTIONS

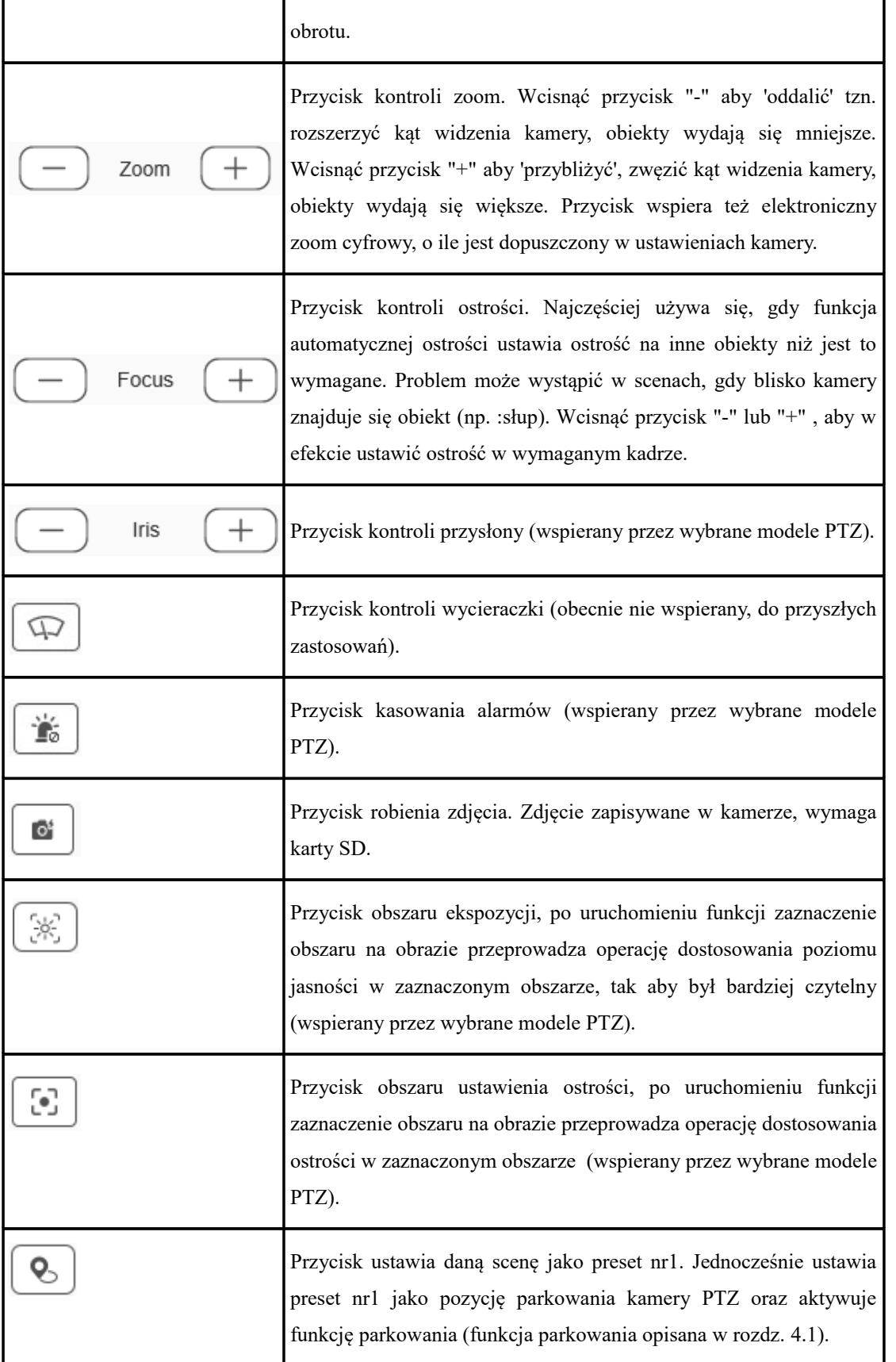

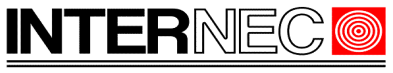

SECURITY SOLUTIONS

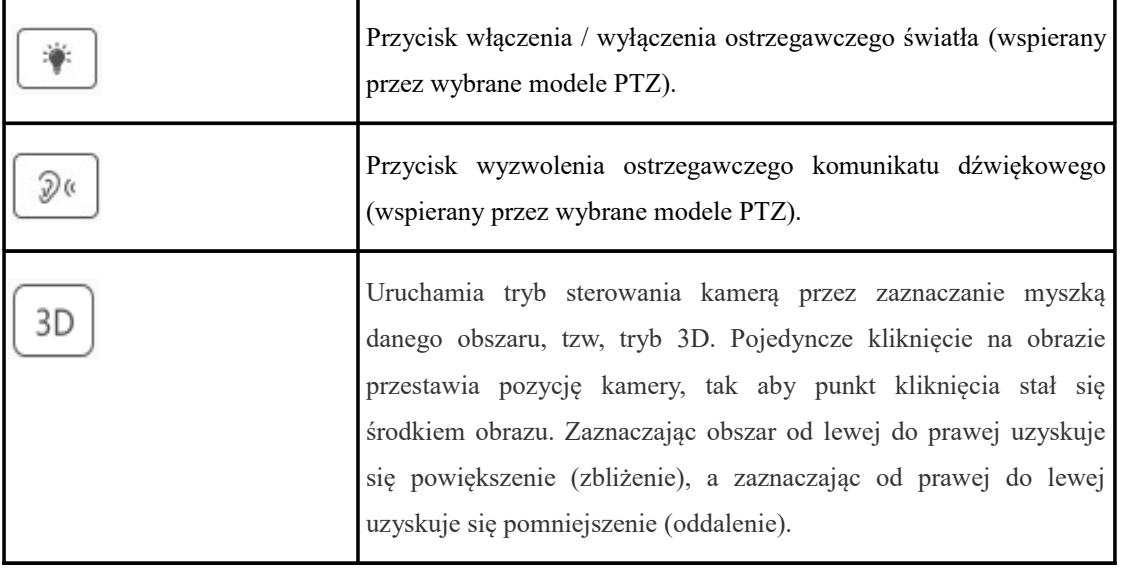

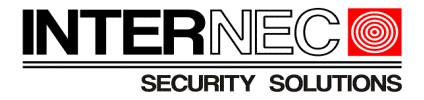

## *3.2 Funkcja preset*

Należy rozwinąć menu *preset* w panelu sterowania PTZ.

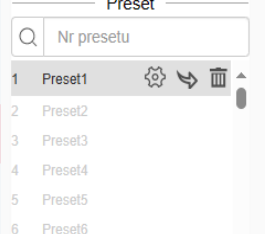

Ustawić kamerę w żądanej pozycji. Zapamiętać wybraną pozycję kamery wciskając przycisk  $\Diamond$ . aby dodać pozycję jako nowy *preset* lub nadpisać już istniejący.

Użyć  $\blacktriangleright$  aby wywołać istniejący *preset*. Użyć **m**aby skasować zapamiętaną pozycję *preset*.

## <span id="page-6-0"></span>*3.3 Funkcje ruchu automatycznego*

W panelu sterowania PTZ znajduje się menu wyboru funkcji ruchu automatycznego.

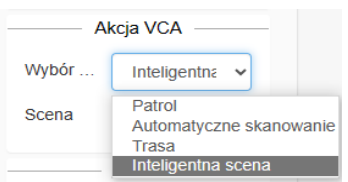

Dostępne są następujące funkcje: *Patrol, Automatyczne Skanowanie, Trasa, Inteligentna scena.* **Ustawienia funkcji** *patrol*.

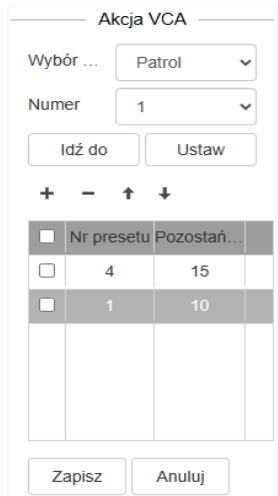

W zakładce *Patrol,* aby utworzyć lub edytować *patrol* o danym *numerze* należy kliknąć przycisk *Ustaw* (rozwija i chowa menu ustawień). W oknie edycji kliknąć + i dla danej pozycji w sekwencji wybrać *nr preset* z listy rozwijanej oraz czas pozostania[s]. Można dodawać kolejne pozycje używając '+' oraz usuwać pozycje w sekwencji używając '-'. Kolejność pozycji na liście można zmieniać używając strzałek.

Po zakończeniu edycji należy zatwierdzić przyciskiem '*zapisz'.*

Aby wywołać zapisany *patrol* należy użyć przycisku '*Idź do'.*

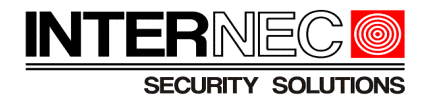

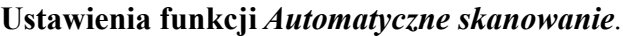

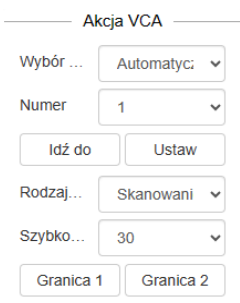

Aby utworzyć lub edytować *automatyczne skanowanie* o danym *numerze* należy kliknąć przycisk *Ustaw* (rozwija i chowa menu ustawień).

Do wyboru dostępne są następujące typy skanowania:

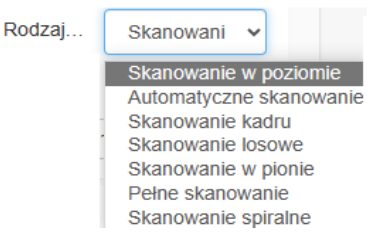

Wybrać typ skanowania. Ustawić szybkość ruchu.

Przestawić pozycję kamery używając panelu sterowania PTZ kolejno na pozycje obu granic skanowania i zapamiętać je wciskając odpowiednio przyciski *granica 1* oraz *granica 2*. Aby wywołać zapisane *automatyczne skanowanie* należy użyć przycisku '*Idź do'.*

#### **Ustawienia funkcji** *Trasa.*

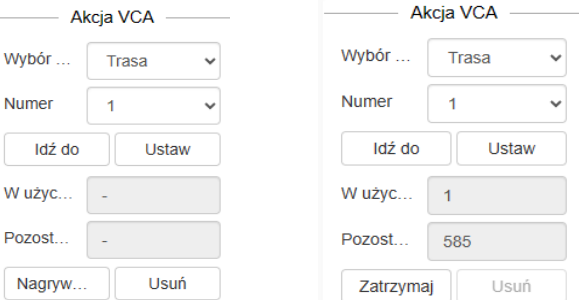

Aby utworzyć lub edytować *trasę* o danym numerze należy kliknąć przycisk *Ustaw* (rozwija i chowa menu ustawień).

Po wciśnięciu przycisku *nagrywania* kamera zapamiętuję ruchy kamery, informując o zajętości pamięci przez nagrywaną trasę. Zakończenie nagrywania nastąpi po wciśnięciu przycisku *zatrzymaj*.

Aby wywołać zapisaną *trasę* należy użyć przycisku '*Idź do'.*

#### **Ustawienia funkcji** *Inteligentna scena*.

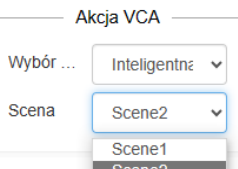

Po wybraniu z listy kamera przechodzi do zaprogramowanej pozycji kamery. Uaktywnione zostaną reguły analityki VCA przypisane do danej sceny.

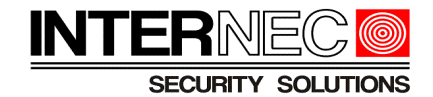

# **4 Funkcje PTZ przez przeglądarkę w menu konfiguracja**

#### <span id="page-8-0"></span>*4.1 Ustawiania podstawowe*

Okno ustawień obejmuje szereg parametrów definiujących pracę kamery PTZ.

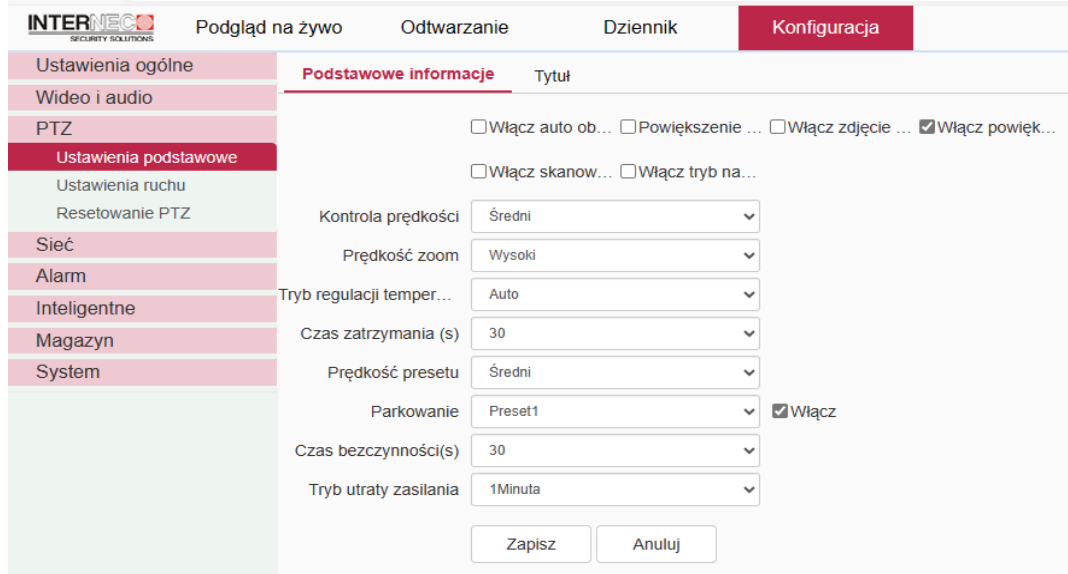

Akcją *parkowania* po określonym *czasie bezczynności* może być zdefiniowana w poniższy sposób:

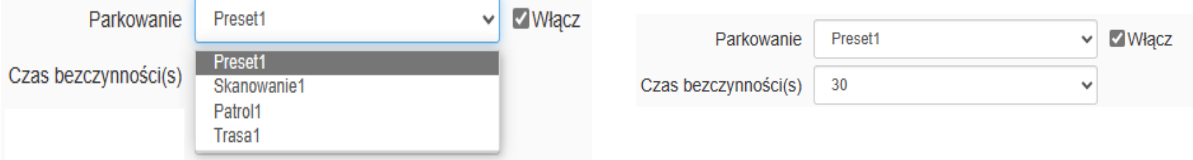

W poniższym oknie ustawień można włączyć wyświetlanie oraz nadać własne nazwy jakie będą się wyświetlały przy wywołaniu *presetu, patrolu, skanowania* itd.

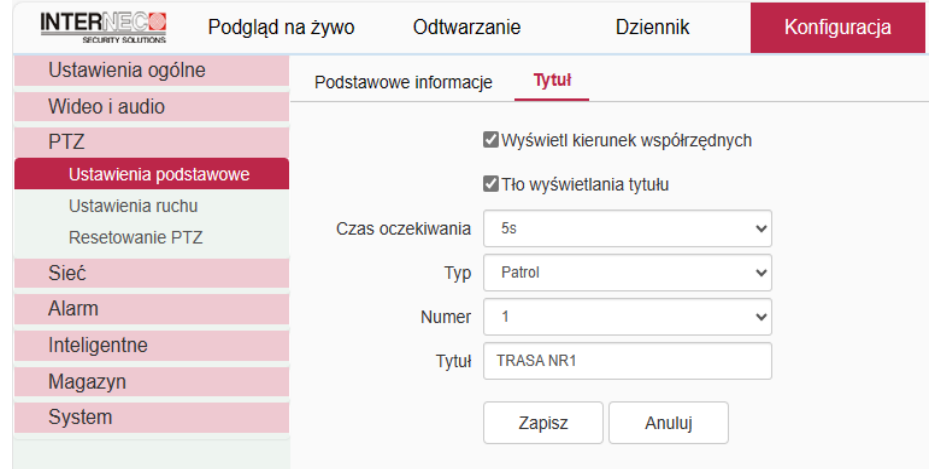

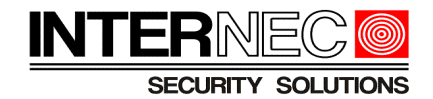

## <span id="page-9-0"></span>*4.2 Ustawiania ruchu automatycznego*

Parametry ustawienia ruchu automatycznego *Preset*, *Patrol, Automatyczne Skanowanie, Trasa,*  opisane w rozdziale [3.3](#page-6-0) mogą być również konfigurowane w poniższej zakładce.

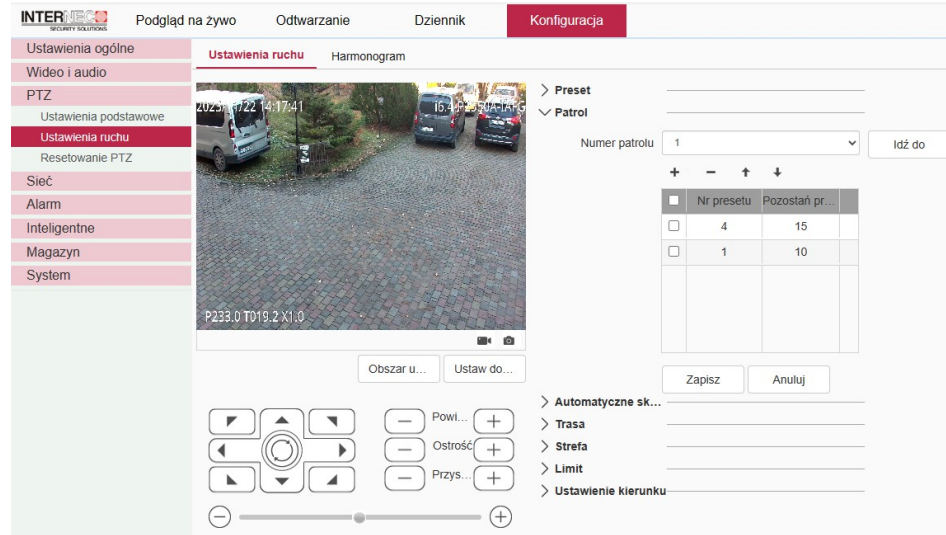

Kamera pozwala na ustawianie tygodniowego harmonogramu dla różnych akcji ruchu automatycznego. Dla każdego dnia tygodnia można ustawić maksymalnie 8 okresów. Dla każdego okresu wybrać dowolnie akcję: *Preset*, *Patrol, Automatyczne Skanowanie, Trasa, Wyjście alarmowe.* Wybrać nr akcji i wcisnąć *zapisz.* 

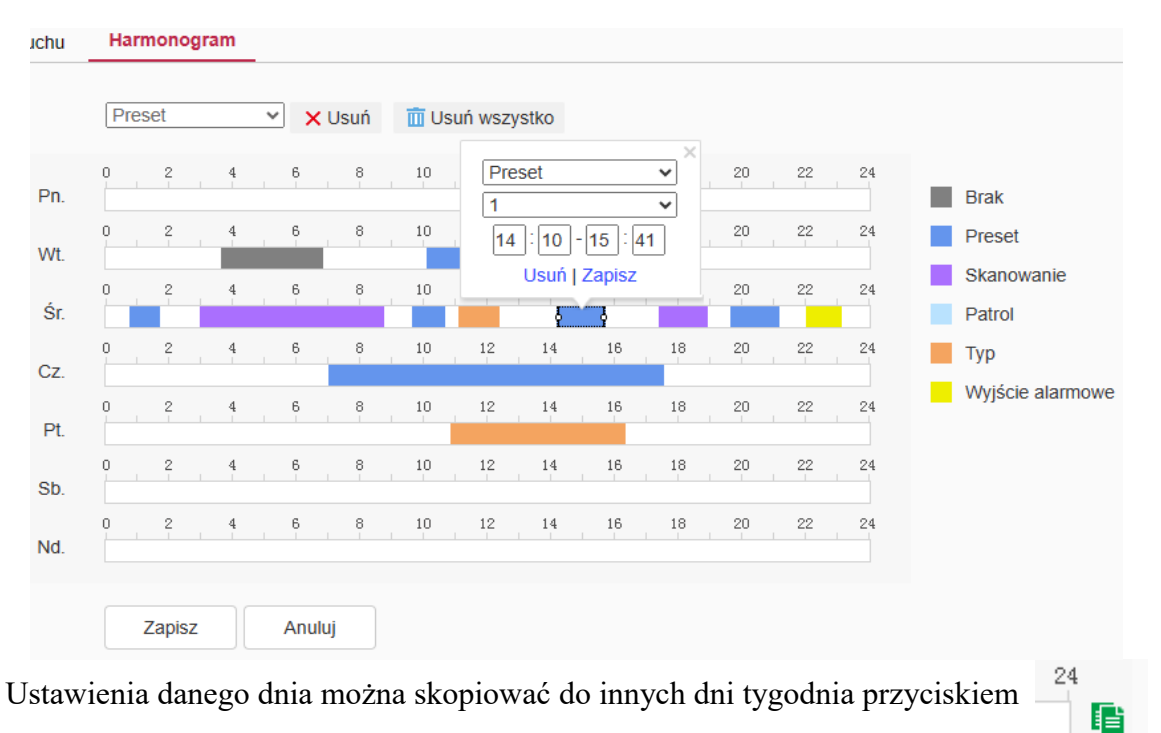

Po ustawieniu harmonogramu należy pamiętać o użyciu przycisku *zapisz* aby zachować ustawienia.

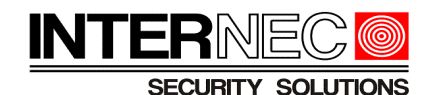

### *4.3 Ustawienia dynamicznych masek prywatności*

Dla zamaskowania obszarów, które nie powinny być monitorowane, można użyć masek prywatności. Poniżej ekran dodawania masek prywatności. Maski mają kształt prostokątny.

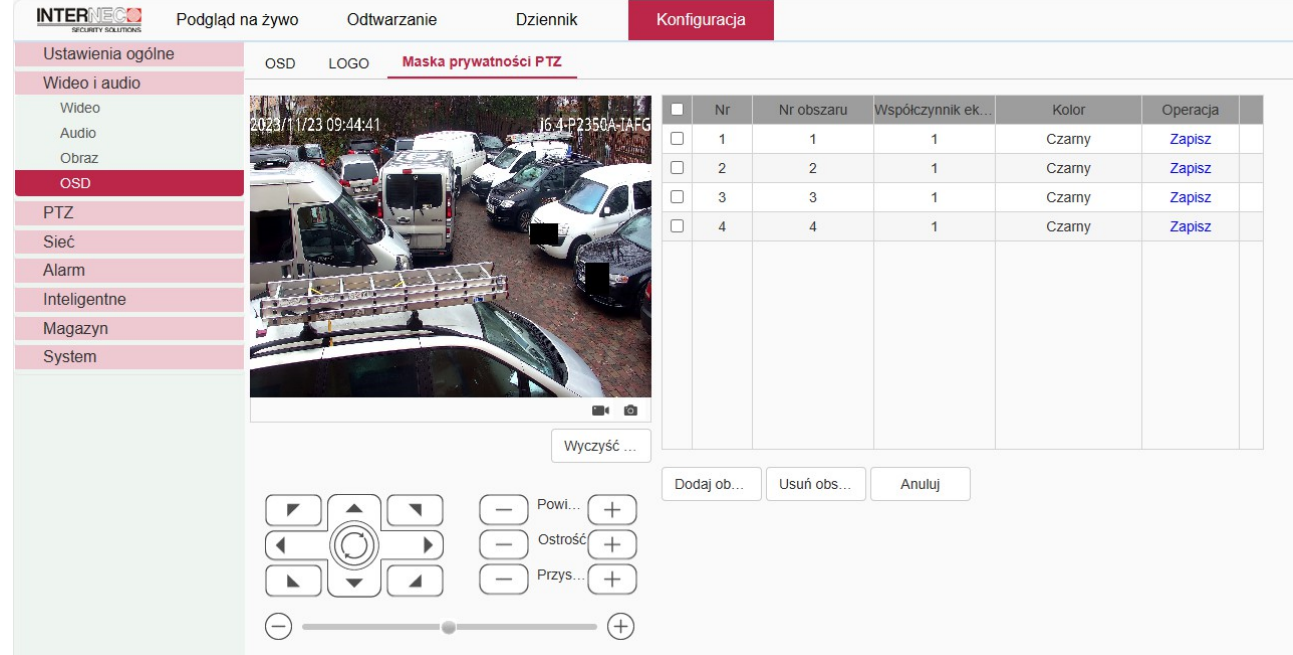

Maski dynamiczne dostosowują rozmiary do ustawionego kadru, aby odpowiednio zasłonić obiekt. Gdy obiekt się powiększa, wówczas maska też się powiększa. Przykład dla szerokiego i wąskiego kadru na poniższych ilustracjach.

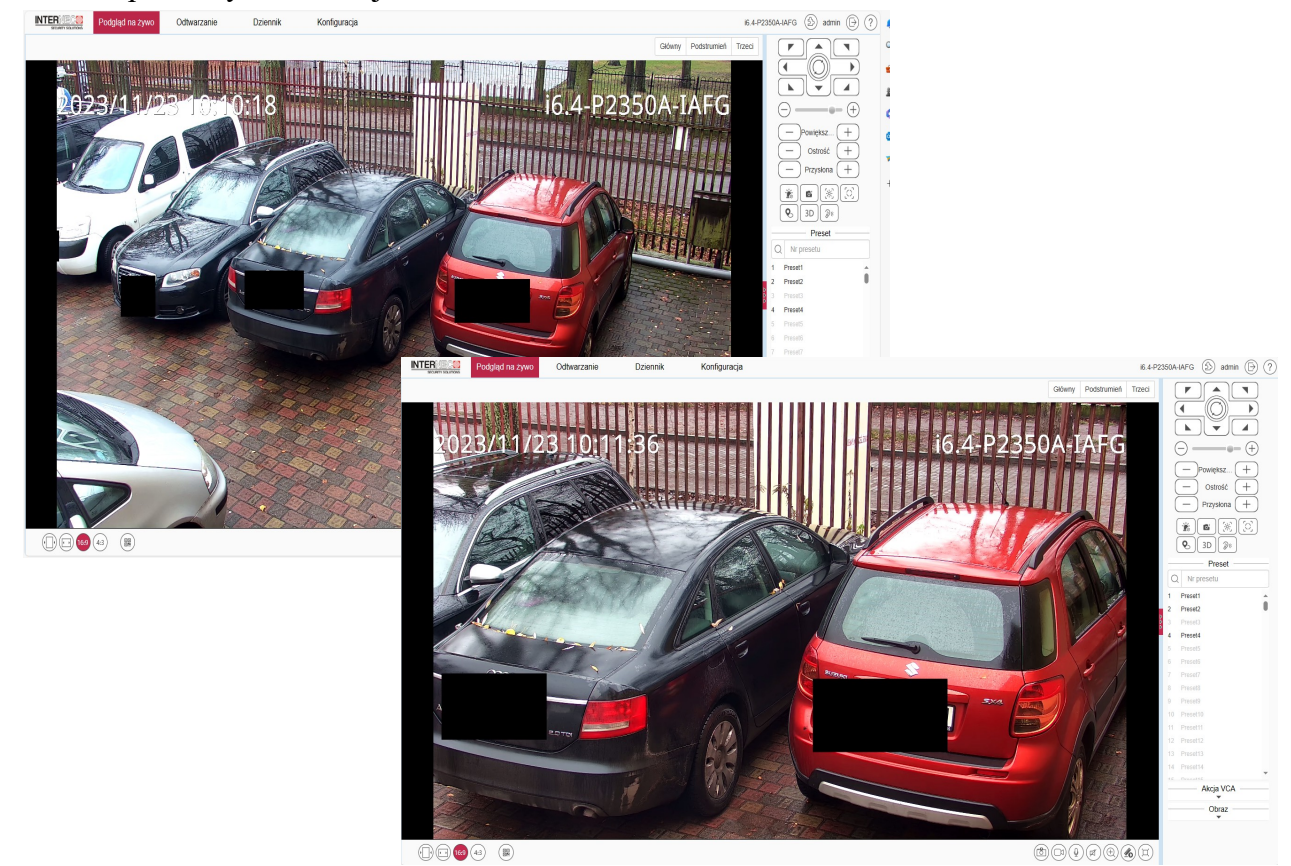

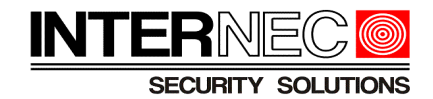

## *4.4 Wybór trybu pracy zasobów analityki VCA/detekcja twarzy*

W poniższym menu można wybrać między trybami pracy kamery. Po wybraniu opcji *wykonaj zdjęcie twarzy* zasoby analityki kamery są wykorzystane do wychwytywania zdjęć twarzy na obrazie, natomiast opcja *Inteligentne* przydziela zasoby kamery do obsługi reguł VCA.

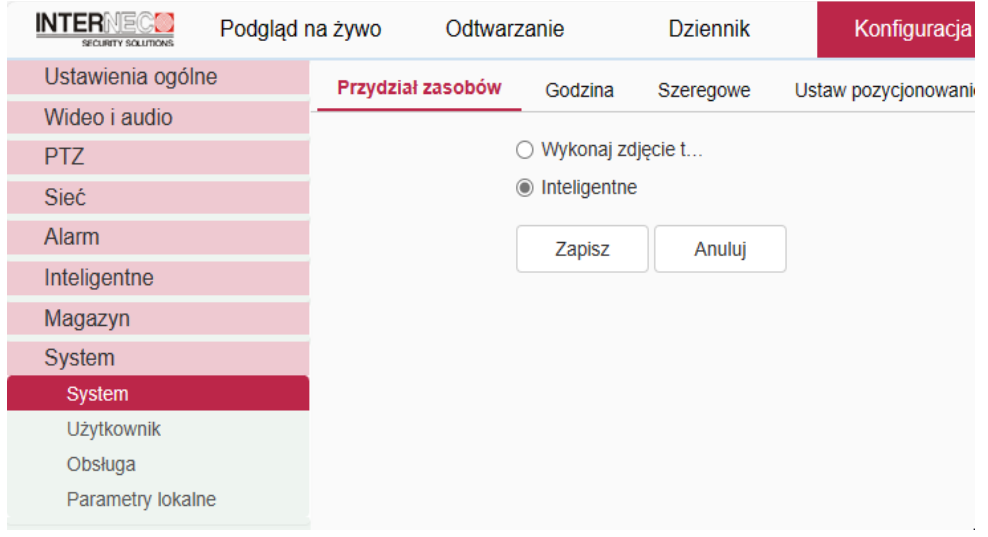

## *4.5 Resetowanie ustawień PTZ*

Istnieje możliwość przywrócenia do ustawień fabrycznych wszystkich bądź wybranych grup parametrów PTZ.

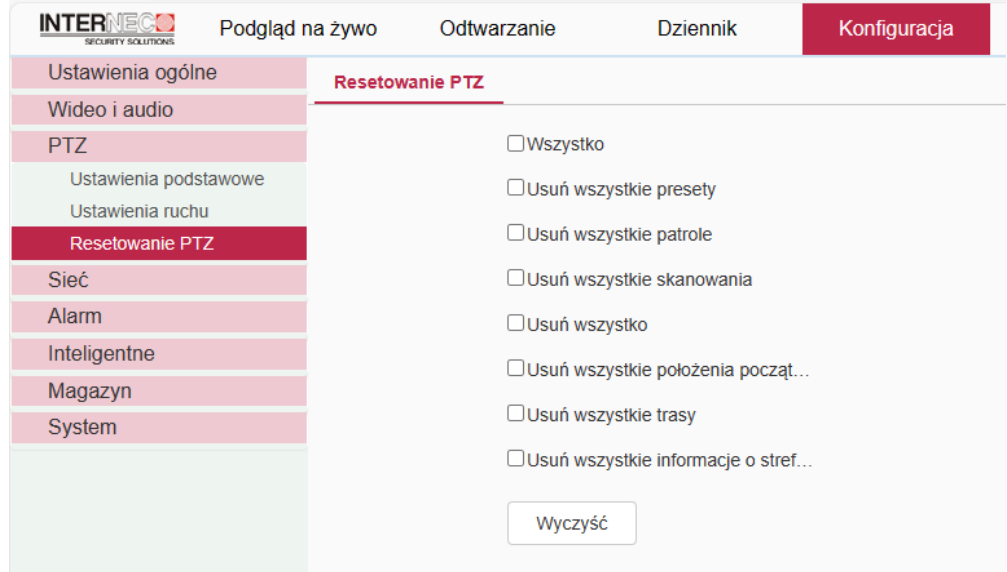

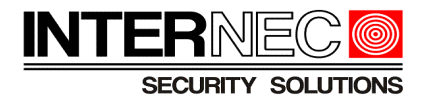

## **5 Konfiguracja scen inteligentnych dla VCA przez przeglądarkę**

## *5.1 Idea użycia scen inteligentnych*

Reguły VCA (inteligentnej analizy obrazu) w kamerze PTZ są ściśle powiązane z daną sceną, czyli pozycją kamery, zdefiniowaną jako *scena inteligentna.* Jeżeli kamera PTZ znajduje się w pozycji innej niż jedna ze zdefiniowanych pozycji na liście scen inteligentnych, wówczas reguły VCA nie są aktywne, tzn. alarmy reguł VCA nie będą wywoływane.

Przed konfiguracją reguł VCA, należy ustawić pozycję kamery i zapisać ją jako *scena inteligentna.*  Reguły VCA są definiowane oddzielnie dla każdej *sceny,* tzn w każdej *scenie* można ustawić inne reguły VCA*.*

Aby reguły VCA były aktywne (tzn. mogły być wywołane alarmy VCA), kamera musi być przestawiona w pozycję przypisaną danej *scenie inteligentnej.* Wywołanie ruchy kamery do danej *sceny inteligentnej* może nastąpić ręcznie w trybie podglądu na żywo ( rozdział [3.3\)](#page-6-0) oraz w trybie automatycznym (rozdział [5.4\)](#page-17-0).

W przypadku korzystania funkcji VCA kamery PTZ zalecane jest ustawienie automatycznego wywoływania *sceny inteligentnej*, aby uniknąć przypadków, gdy przestawienie kamery PTZ spowoduje wyłączenie reguł VCA.

## <span id="page-12-0"></span>*5.2 Ustawienie pozycji dla scen inteligentnych*

Przed konfiguracją reguł VCA, należy ustawić pozycję kamery i zapisać ją jako *scena inteligentna.*  W tym celu należy w menu *Konfiguracja->Konfig.VCA* należy zaznaczyć opcję *Włącz.*

![](_page_12_Picture_124.jpeg)

Można edytować nazwę dla *sceny*. Wybrać *tryb ostrości*. Ustawić kamerą na żądanym kadrze. Wybrać grupę reguł VCA dla danej *sceny* i zapisać.

![](_page_12_Picture_125.jpeg)

![](_page_13_Picture_1.jpeg)

Aby zapamiętać kolejną scenę, należy wybrać z listy *numer sceny* (2, 3 itd.), przestawić kamerę na żądaną pozycję, wybrać reguły VCA dla danej *sceny* i zapisać.

![](_page_13_Picture_46.jpeg)

Z działaniem VCA dla s*cen inteligentnych* powiązana jest jeszcze jedna funkcja konfiguracyjna. *Obszar maskowany* dla *scen inteligentnych* jest to fragment kadru wyłączony z działania reguł VCA. Funkcję należy stosować jeżeli w danej scenie w części kadru reguły VCA mają nie być aktywne.

![](_page_13_Picture_47.jpeg)

![](_page_14_Picture_1.jpeg)

## <span id="page-14-0"></span>*5.3 Ustawienia reguł VCA*

W ustawieniach *reguł VCA* w pierwszym kroku należy wybrać *numer sceny* dla której reguły będą aktywne. Po wybraniu *numeru sceny* kamera przestawi się w pozycję przypisaną do danej *sceny*.

![](_page_14_Picture_4.jpeg)

W przykładzie powyżej dla *sceny nr 1*, dla *ID reguły = 1,* ustawione jest *przekroczenie dwóch linii*, wyzwolenie alarmu nastąpi jeżeli wystąpi przekroczenie obu linii w odstępie czasu między 0-30s. Opcje detekcji określają warunki alarmowania oraz wizualizacji. Alarm tylko dla *obiektów typu ludzie*. Zaznaczone jest *wykrycie przekroczenia dla obu kierunków przekroczenia linii*. Na obrazie na żywo przez przeglądarkę zostaną wyświetlone *zasady alarmu* (tu:linie) oraz *licznik alarmów*, ale *wykryte obiekty* nie będą oznaczone .

Dostępne są te grupy funkcji VCA, które były przypisane do danej sceny (rozdział [5.2\)](#page-12-0). W przypadku wybrania *typu zdarzenia* z grupy *analiza zachowań*, można wybrać jeden z następujących t*ypów reguł*:

![](_page_14_Picture_168.jpeg)

Dla każdego *ID reguły* (nr reguły 1-8) można wybrać jedną z powyższych funkcji, czyli w sumie można zdefiniować 8 niezależnych reguł VCA dla sceny.

Dla każdego *typu reguły* dostępny jest charakterystyczny dla niego zestaw parametrów.

Po ustawieniu parametrów w powyższym przykładzie dla *reguły ID=1* w *scenie nr 1* można konfigurować inne reguły dla tej samej oraz dla innych scen.

![](_page_15_Picture_1.jpeg)

**SECURITY SOLUTIONS** 

#### Przykład: ustawienia *reguły ID=3* dla *sceny 1*

![](_page_15_Picture_55.jpeg)

Dla każdej z *reguł* VCA można ustawić w harmonogramie własny okres aktywności oraz przypisać własne reakcje alarmowe. Ustawień dokonuje się po przejściu na zaznaczone poniżej zakładki.

![](_page_15_Picture_56.jpeg)

Należy zwrócić uwagę, że wyboru aktualnie edytowanego harmonogramu i powiązań dokonuje się na pierwszej zakładce *Ustaw zdarzenie* w polach *numer sceny* i ID *reguły* .

![](_page_15_Picture_57.jpeg)

![](_page_16_Picture_1.jpeg)

SOLUTIONS SFCI IRITY

Reguła będzie aktywna tylko w wybranym czasie według harmonogramu tygodniowego:

![](_page_16_Figure_4.jpeg)

Opis dotyczy konfiguracji przez przeglądarkę w połączeniu do kamery IP, zatem przedstawione poniżej reakcje dotyczą akcji powiązań w kamerze, tzn. nagrywanie i robienie zdjęć odnoszą się do zapisu na karcie pamięci (dla poprawności działania kamera musi zostać wyposażona w kartę SD).

![](_page_16_Picture_135.jpeg)

#### **Uwagi:**

Analiza VCA nie jest aktywna jeżeli kamera znajduje się w trybie konfiguracji metody VCA tzn. gdy otwarte jest okno konfiguracji (np. przez przeglądarkę w połączeniu do kamery lub rejestratora, a także w trybie konfiguracji VCA przez monitor rejestratora dla danej kamery). Aby przetestować należy zamknąć okno konfiguracji, np. przejdź do podglądu na żywo

Szerszy opis konfiguracji i działania reguł VCA znajduję się w instrukcji '*Jak\_ustawic\_parametry\_kamer\_i6.4.pdf*'.

![](_page_17_Picture_1.jpeg)

## <span id="page-17-0"></span>*5.4 Harmonogramy automatyczne dla scen inteligentnych*

Dla poprawności działania VCA wymagane jest ustawienie kamery PTZ w pozycji przypisanej do danej *sceny inteligentnej.* Kamera może automatycznie wywoływać *scenę inteligentną* według harmonogramu sekwencyjnego lub czasowego. W takim przypadku nie należy używać funkcji parkowani oraz harmonogramów automatycznych opisanych w rozdziale [4.2](#page-9-0) .

W oknie konfiguracji dostępne są dwie zakładki: *przełączanie scen sekwencyjne* oraz *sceny według harmonogramu.*

![](_page_17_Picture_5.jpeg)

*Przełączanie scen sekwencyjne* wymaga zaprogramowania listy kolejnych scen w sekwencji. Po kliknięciu *dodaj* należy wybrać z listy *numer sceny* (1-16) oraz ustawić *czas pozostania* na pozycji (15-3600s). Kolejność można zmienić strzałkami z prawej strony listy. Po ustaleniu sekwencji wcisnąć przycisk *zapisz.*

![](_page_17_Figure_7.jpeg)

Czas bezczynności, po jakim kamera przechodzi do *sekwencji przełączania scen* należy wybrać w poniższej zakładce, w polu *Parametry sceny , Aktywuj scenę po (s).*

![](_page_17_Picture_121.jpeg)

![](_page_18_Picture_1.jpeg)

Konfiguracja *scen według harmonogramu* tygodniowego. Dla każdego dnia tygodnia można ustawić maksymalnie 16 okresów w czasie, których będzie wywoływana pozycja danej *sceny inteligentnej*.

![](_page_18_Figure_3.jpeg)

Po ustawieniu harmonogramu należy pamiętać o użyciu przycisku *zapisz* aby zachować ustawienia.

## *5.5 Działanie VCA kamery PTZ podłączonej do rejestratora i6.4*

Omawiany przypadek dotyczy kamery PTZ działającej z rejestratorem serii i6.4, który wspiera konfigurację VCA.

Następujące cechy mają wpływ na konfigurację i działanie systemu:

- Rejestrator obsługuje zdarzenia VCA tylko przypisane do *sceny inteligentnej nr 1*
- W menu rejestratora nie ma opcji wyboru sceny zarówno w trybie konfiguracji, jak i w trybie podglądu na żywo.
- W menu rejestratora GUI na monitorze w konfiguracji VCA nie ma przycisków sterowania PTZ, w związku z czym nie można zmienić pozycji sceny.

Ze względu na powyższe, dla poprawnej pracy reguł zaleca się ustawienie automatycznego wywoływania *sceny inteligentnej nr 1.* Opcja dostępna w ustawieniach kamery PTZ w połączeniu bezpośrednio do kamery przez przeglądarkę według opisu w rozdziale [5.4.](#page-17-0)

![](_page_19_Picture_1.jpeg)

Okno konfiguracji reguł VCA z menu rejestratora przez przeglądarkę dla kanału z kamerą PTZ

![](_page_19_Picture_3.jpeg)

Porównując konfigurację reguł VCA poprzez menu rejestratora do okna konfiguracji reguł VCA w połączeniu bezpośrednio do kamery (por. rozdział [5.2](#page-12-0) oraz [5.3\)](#page-14-0) można zauważyć, że ustawienia reguł VCA są identyczne, tzn. odpowiednio można wybrać reguły oraz ustawić wszystkie parametry detekcji. Natomiast istnieje zasadnicza różnica: rejestrator nie ma możliwości definiowania pozycji dla *scen inteligentnych.* Wszystkie ustawienia domyślnie odnoszą się do *sceny inteligentnej numer 1.*

Istotne jest również to, że po wciśnięciu przycisku *zapisz* na powyższej ilustracji, zostaje nadpisana pozycja dla *sceny inteligentnej numer 1* przez bieżącą pozycję kamery.

Biorąc po uwagę powyższe, zalecany przebieg konfiguracji VCA dla kamery PTZ działającej z rejestratorem serii i6.4 jest następujący:

- użyć przeglądarki, połączyć się do rejestratora
	- wejść w ustawienia VCA zgodnie z powyższą ilustracją, jeżeli scena nie została wcześniej aktywowana z menu kamery, to należy zaznaczyć pole *włącz*

![](_page_19_Picture_184.jpeg)

- wybrać typ *alarmów* VCA, oraz wybrać *typ zdarzenia*
- dla kolejnych *ID reguły* wybrać *typ reguły* i odpowiednio dla danego *typu reguły* narysować *linię* lub *obszar* oraz wybrać opcje i parametry detekcji
- wcisnąć *zapisz,* w wyniku czego zostanie zapamiętana *scena* oraz zdefiniowana *reguła*

![](_page_20_Picture_1.jpeg)

**SECURITY SOLUTIONS** 

◦ jeżeli reguły VCA mają być aktywne w wybranym czasie można ustawić harmonogram aktywności danej reguły

uwaga: wyboru aktualnie edytowanej reguły dla ustawień *harmonogramu* i *powiązań* dokonuje się na pierwszej zakładce, dla każdego *ID reguły* ustawia się inny *harmonogram* i inne *powiązania*

![](_page_20_Picture_5.jpeg)

◦ ustawić reakcje rejestratora na wyzwolenie reguły VCA w menu *powiązania*

![](_page_20_Picture_116.jpeg)

- zalogować się bezpośrednio do kamery
	- wejść w ustawienia automatycznego wywoływania *scen inteligentnych* (informacje w rozdziale [5.4\)](#page-17-0), wymusić wywoływanie *sceny inteligentnej nr 1,* przykładowe ustawienia jak na ilustracji

![](_page_21_Picture_1.jpeg)

- dodatkowo można sprawdzić, czy ustawienia konfiguracyjne VCA ustawiane przez menu rejestratora zostały poprawnie zapisane do kamery PTZ
- w przypadku, gdy do kamery jest podłączony głośnik, można odsłuchać komunikaty dźwiękowe i wykorzystać je do alarmowania wybierając odpowiednie powiązanie

![](_page_21_Picture_116.jpeg)

- zalogować się do rejestratora i przetestować działanie systemu
	- w podglądzie na żywo przez przeglądarkę sprawdzić poprawność działania reguł korzystając z funkcji wizualizacji alarmów

![](_page_21_Picture_7.jpeg)

◦ sprawdzić czy zaprogramowane reakcje rejestratora oraz kamery są wyzwalane w odpowiedni sposób, tzn. czy *powiązania* zostały poprawnie przypisane do odpowiednich *reguł* alarmowych.